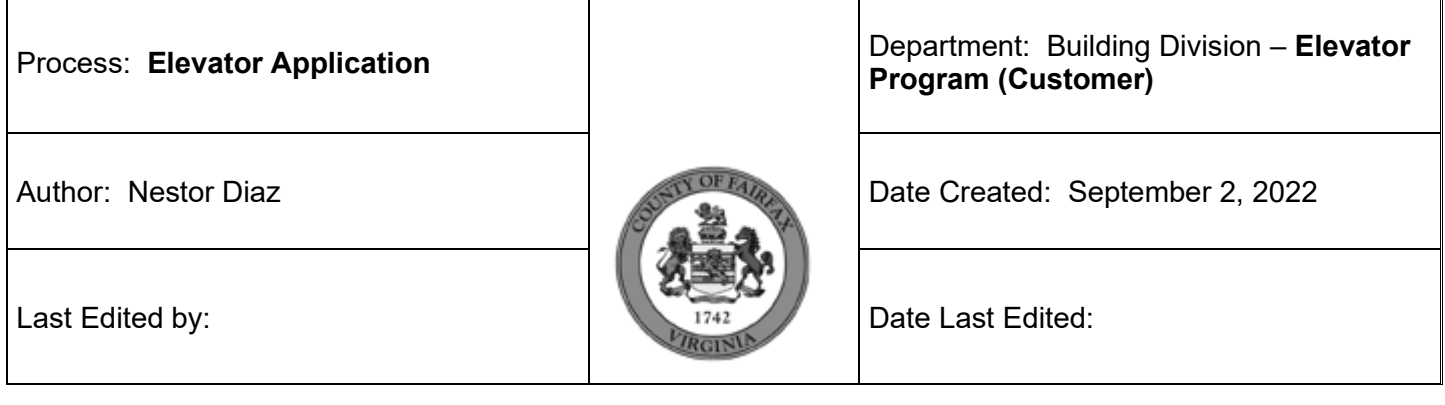

### **Purpose: To properly guide customers through the application process for an Elevator Installation Permit.**

**Overview: This document standardizes the process of applying for installing/modification permits for customers.**

### **Process:**

- 1. Applicant submits an application by filling out required fields in the Elevator form in ACA:
	- a. Clicks Create an Application under the Building tab

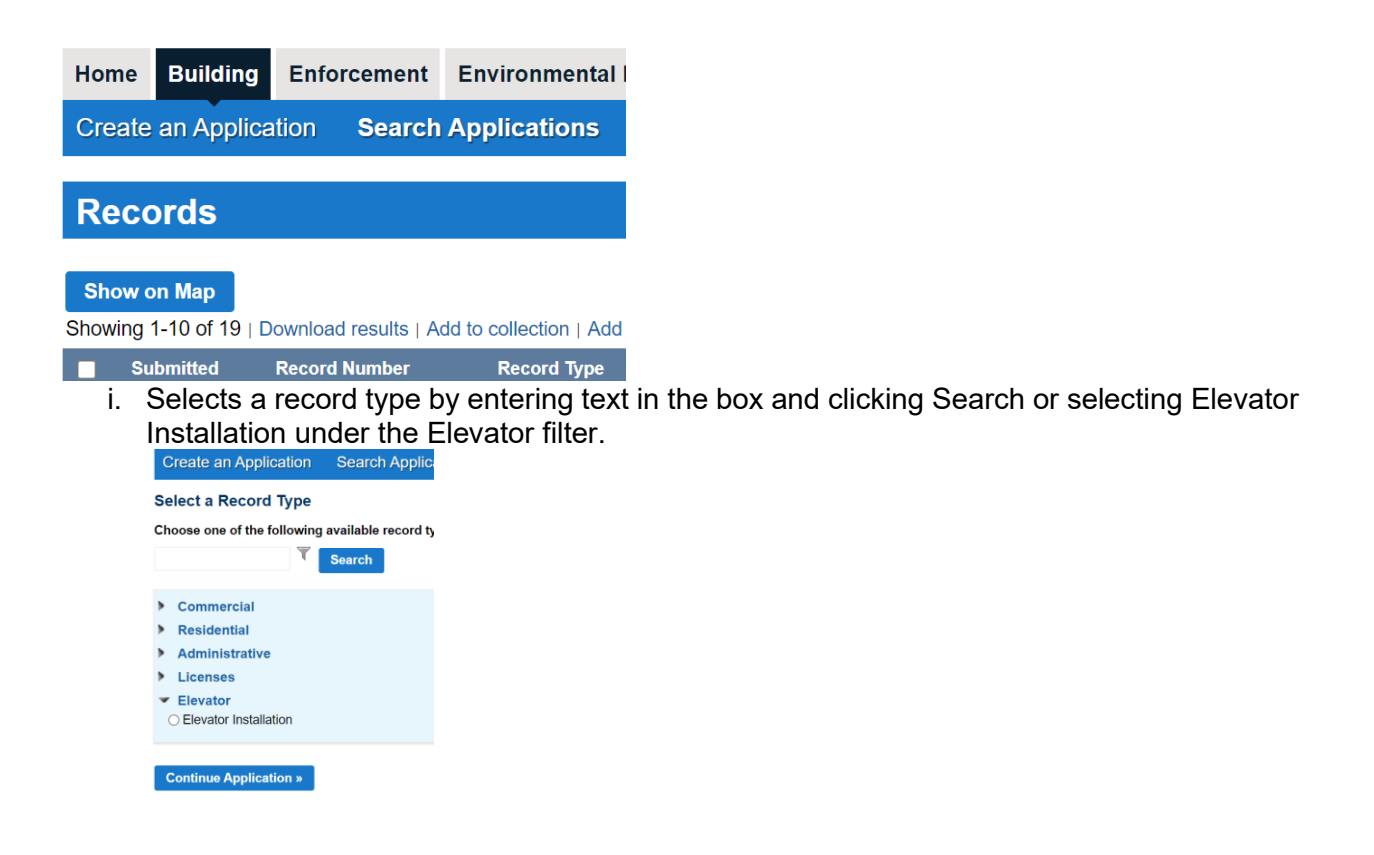

b. Location & People

i. Location Information

1) Search by address which will populate Parcel and Owner<br>Step 1: Location and People>Location Information

**Show Map** 

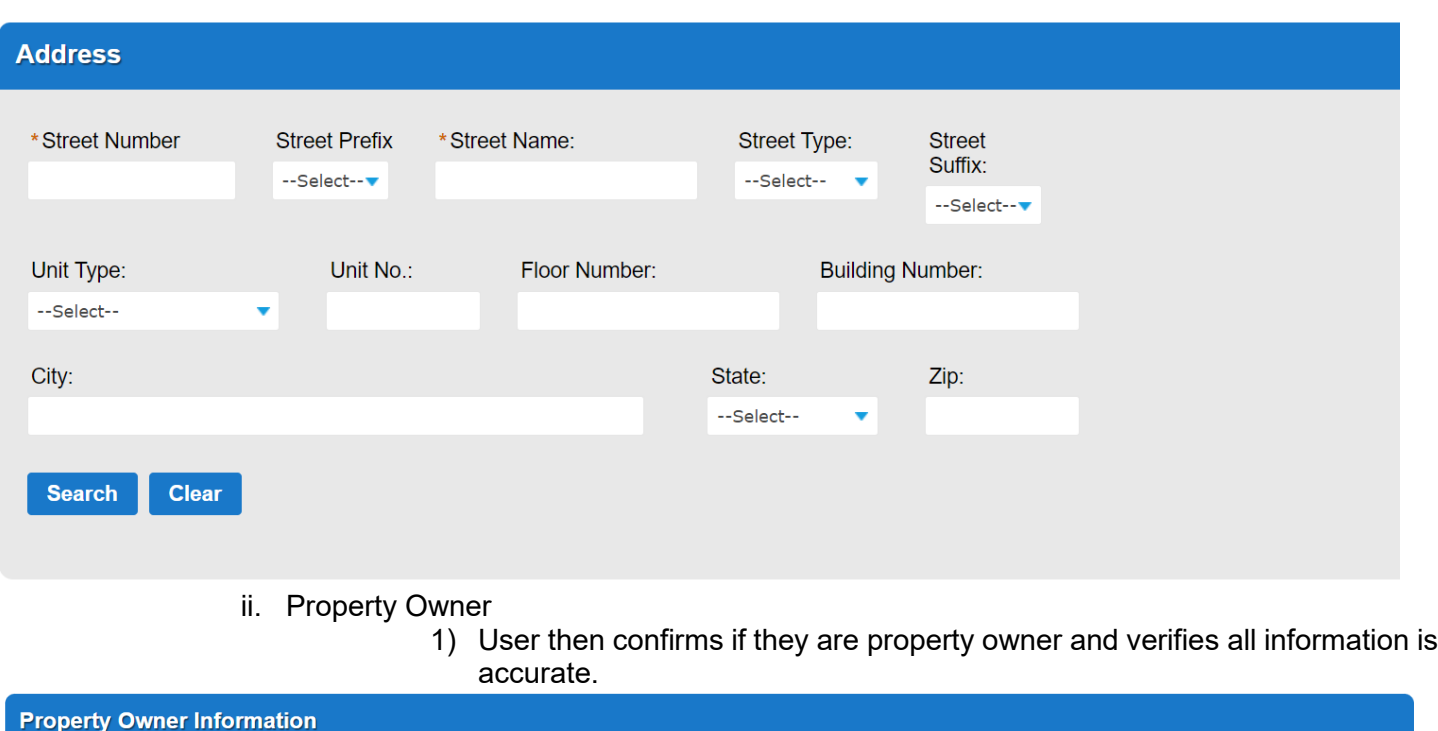

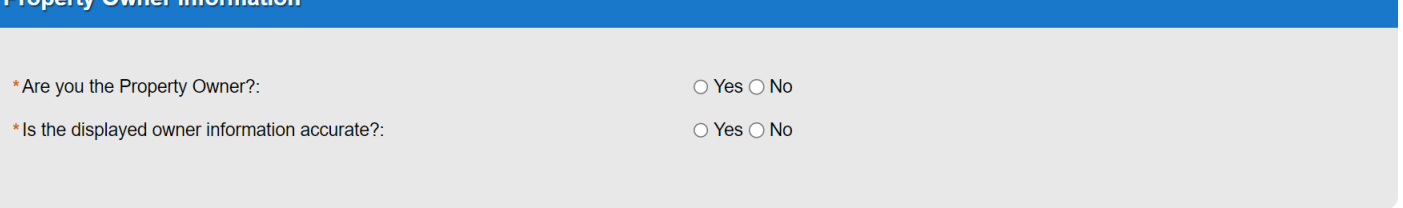

**Save And Resume Later** 

- iii. Applicant
- 1) User is required to enter the Applicant contact type. They can click Select from Account to copy in the details from their ACA account or click Add New to manually enter in new contact information.<br>Step 1:Location and People>Contact Information

\* indicates a required field.

**Continue Application »** 

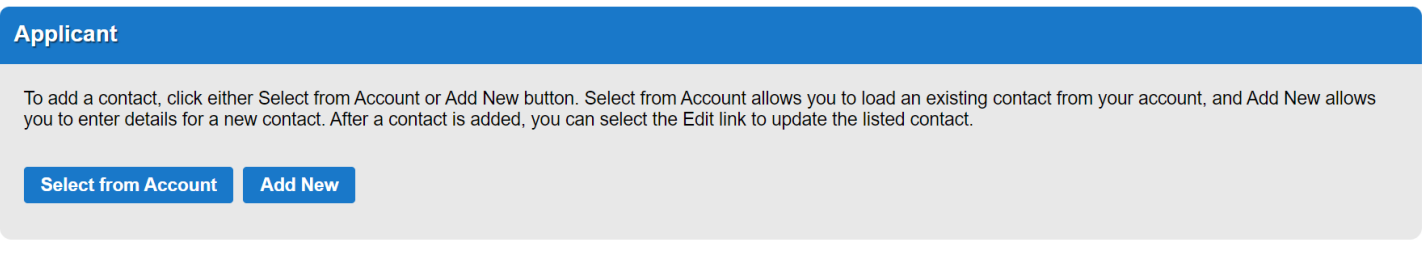

#### iv. Billing Contact

1) User is required to enter the Billing Contact type. They can click Select from Account to copy in the details from their ACA account or click Add New to manually enter in new contact information.

\* indicates a required field.

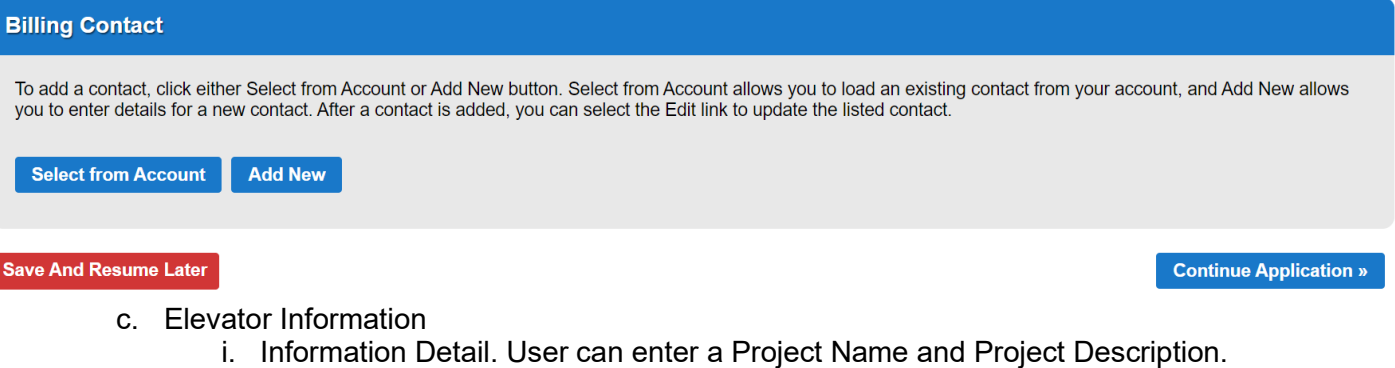

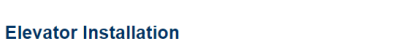

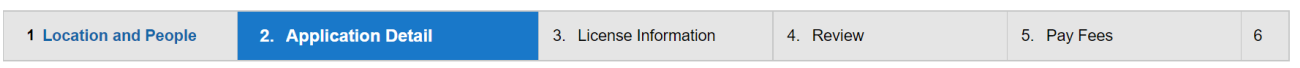

#### **Step 2: Application Detail>Application Information**

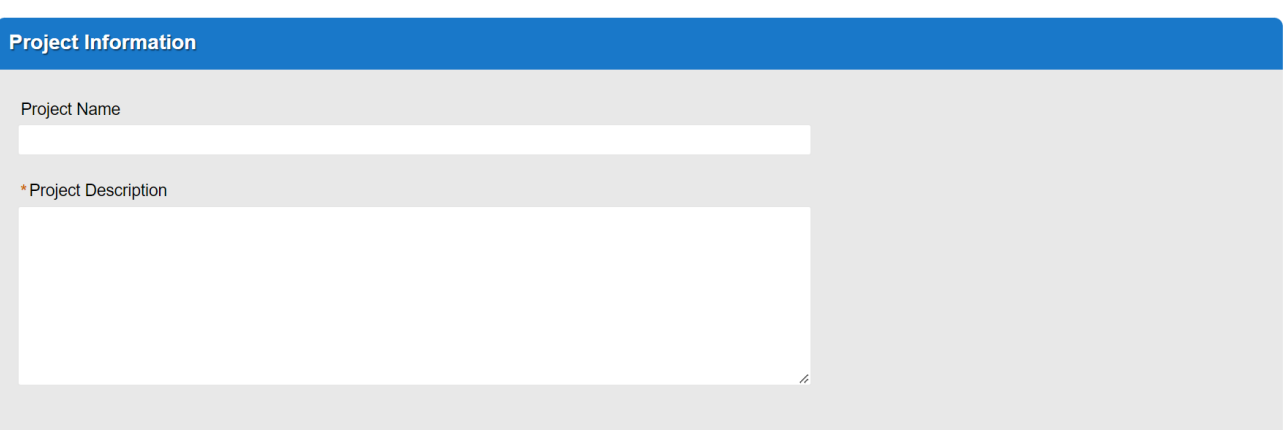

#### ii. Project Details - User must answer all questions with a red asterisk.

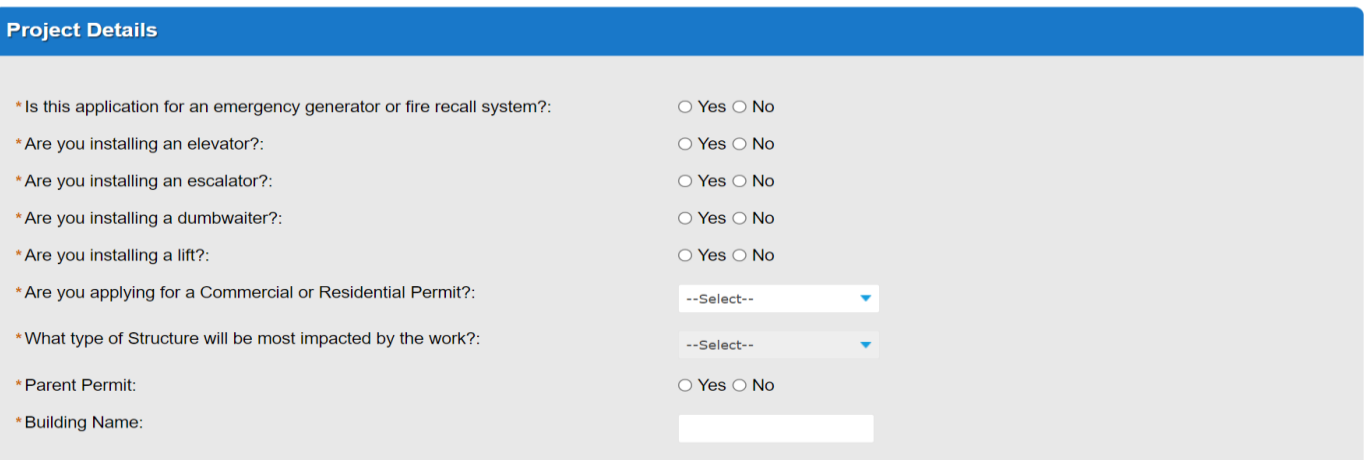

### iii. Structure Details – User must answer all questions with a red asterisk.

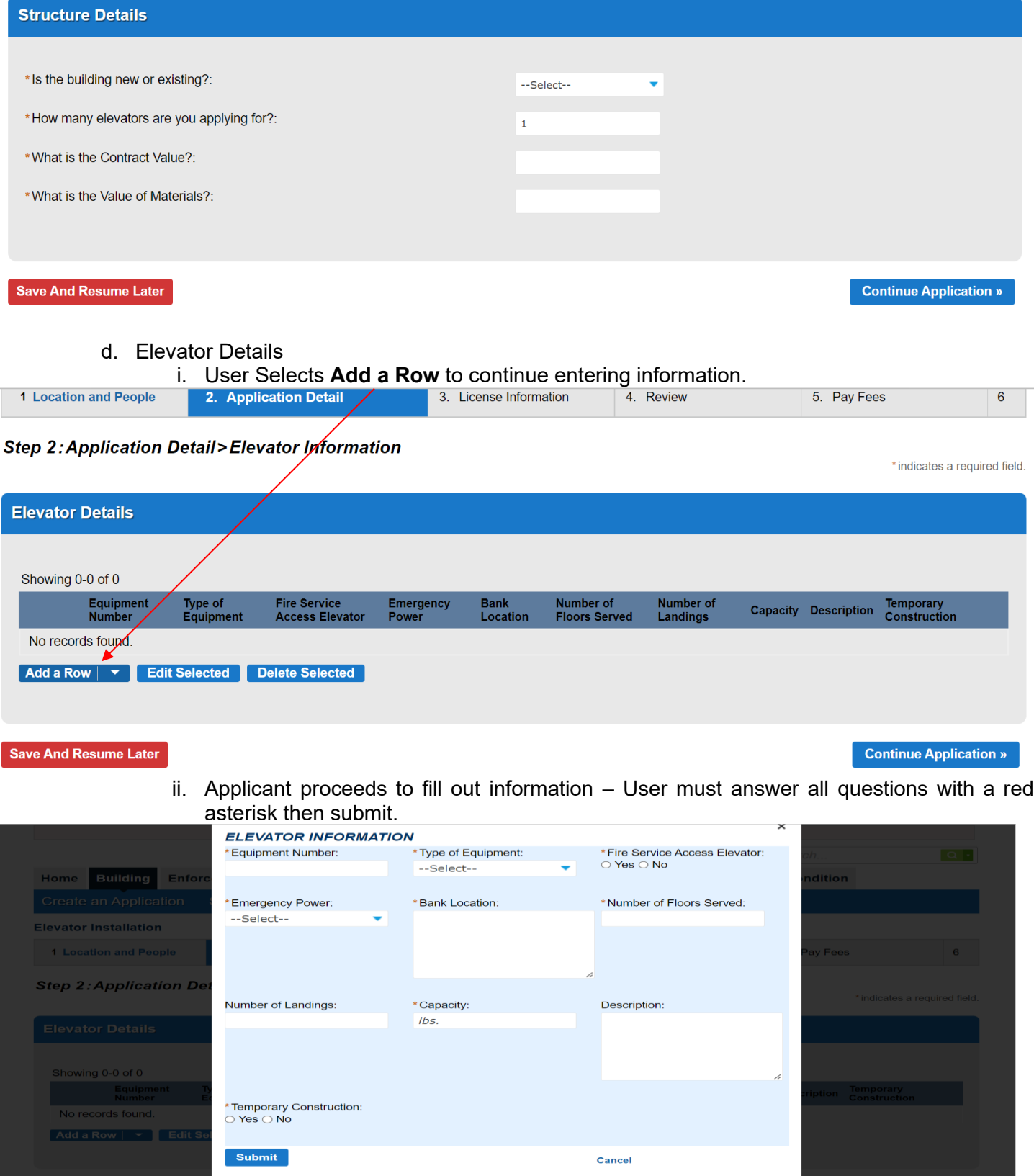

- e. License Information
	- i. Select **Look Up** function and follow the prompts.

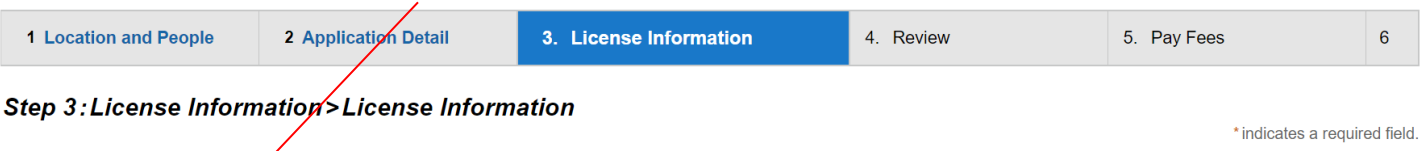

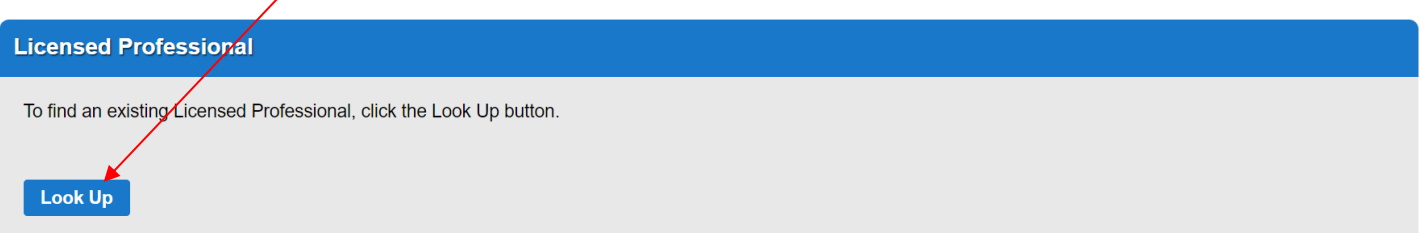

ii. Proceed to enter in a **valid** State License Number; the rest of the information should auto populate.

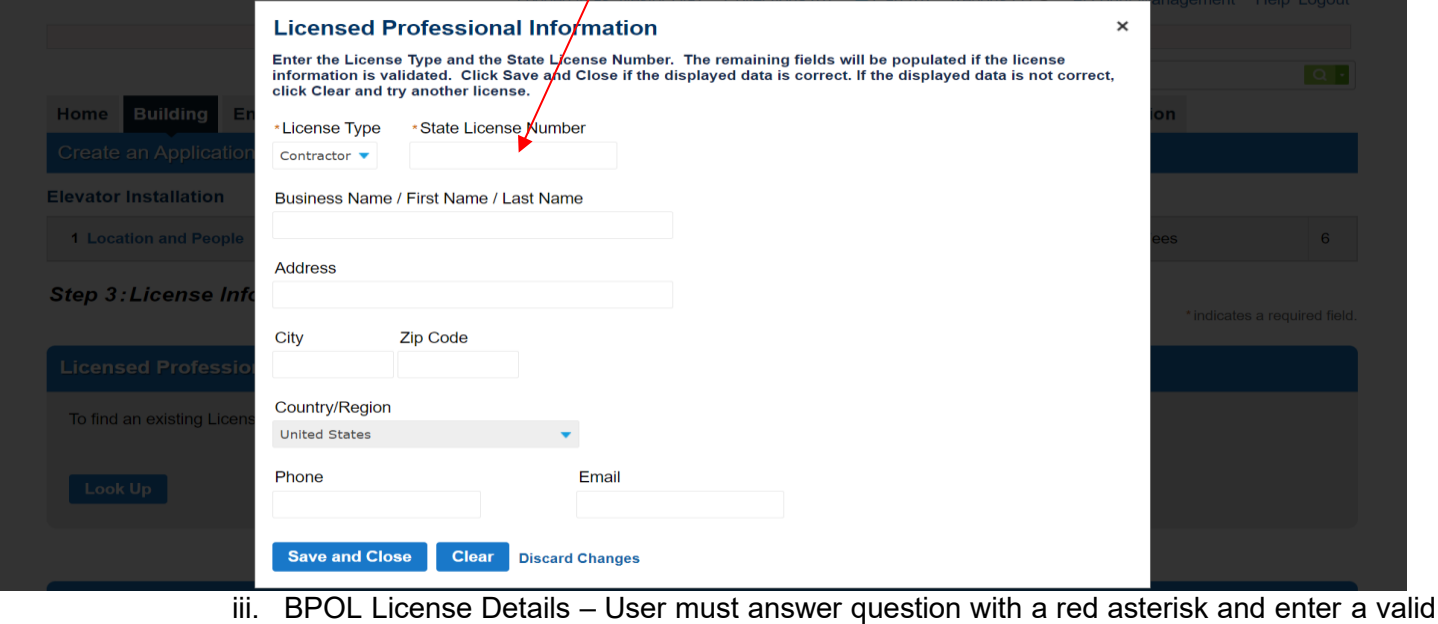

BPOL License

#### **Business, Professional and Occupational License Details**

This section will validate your business license against information held by the County of Fairfax. If you are licensed by a jurisdiction outside of the County of Fairfax, it is likely your license details will not be found. In that instance, please enter your account number and continue with your application.

Account Number is a 9 digit number without spaces, letters or dashes. For example: 000142810

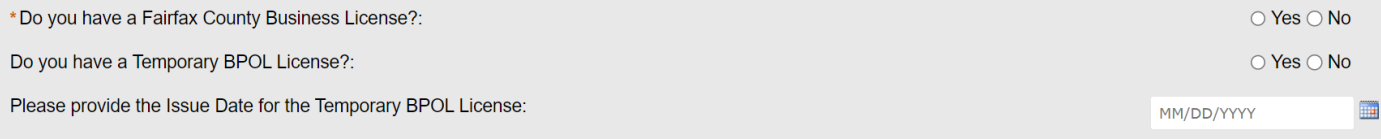

#### f. Review

**Elevator Installation** 

i. This screen allows the user to review their application and click the Edit button for each section if they need to make changes prior to submitting.

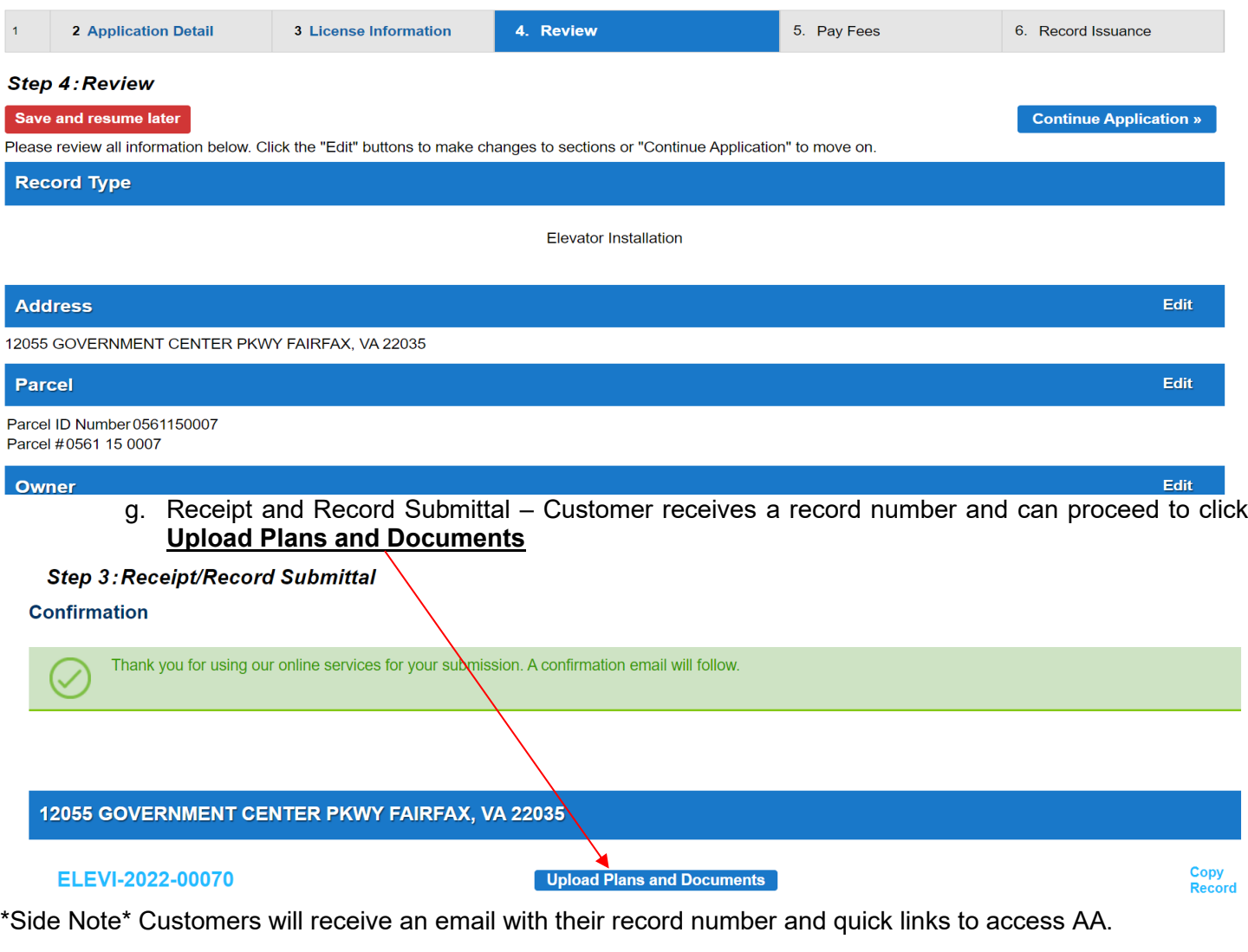

i. The following page appears with minimum submission requirements (plans, cut sheets, and building layout)

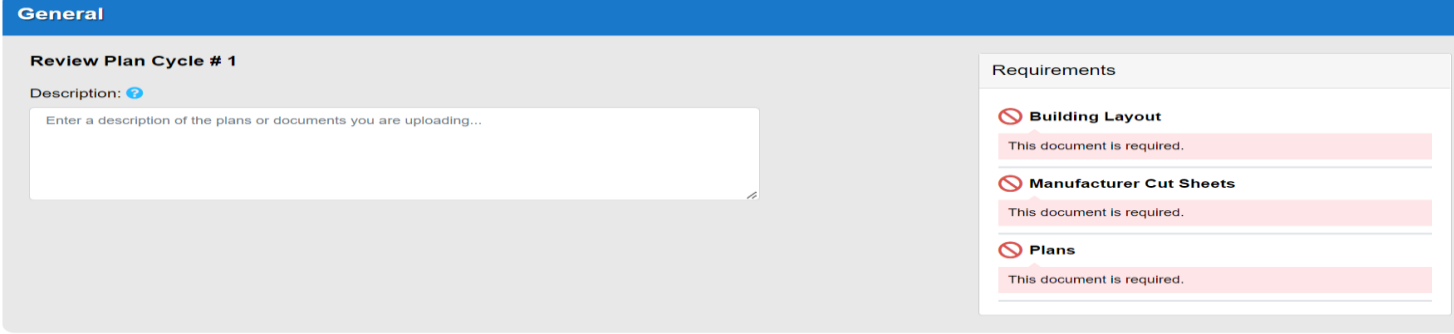

Continue

ii. Applicant will then click the **Browse** button to access PDF's and begin upload<br>
/

Browse or drag and drop the desired files to upload. Once all files are added, the Upload and Validate button is displayed. Click on it to validate the files and add them to your<br>review package. When all of the desired fil

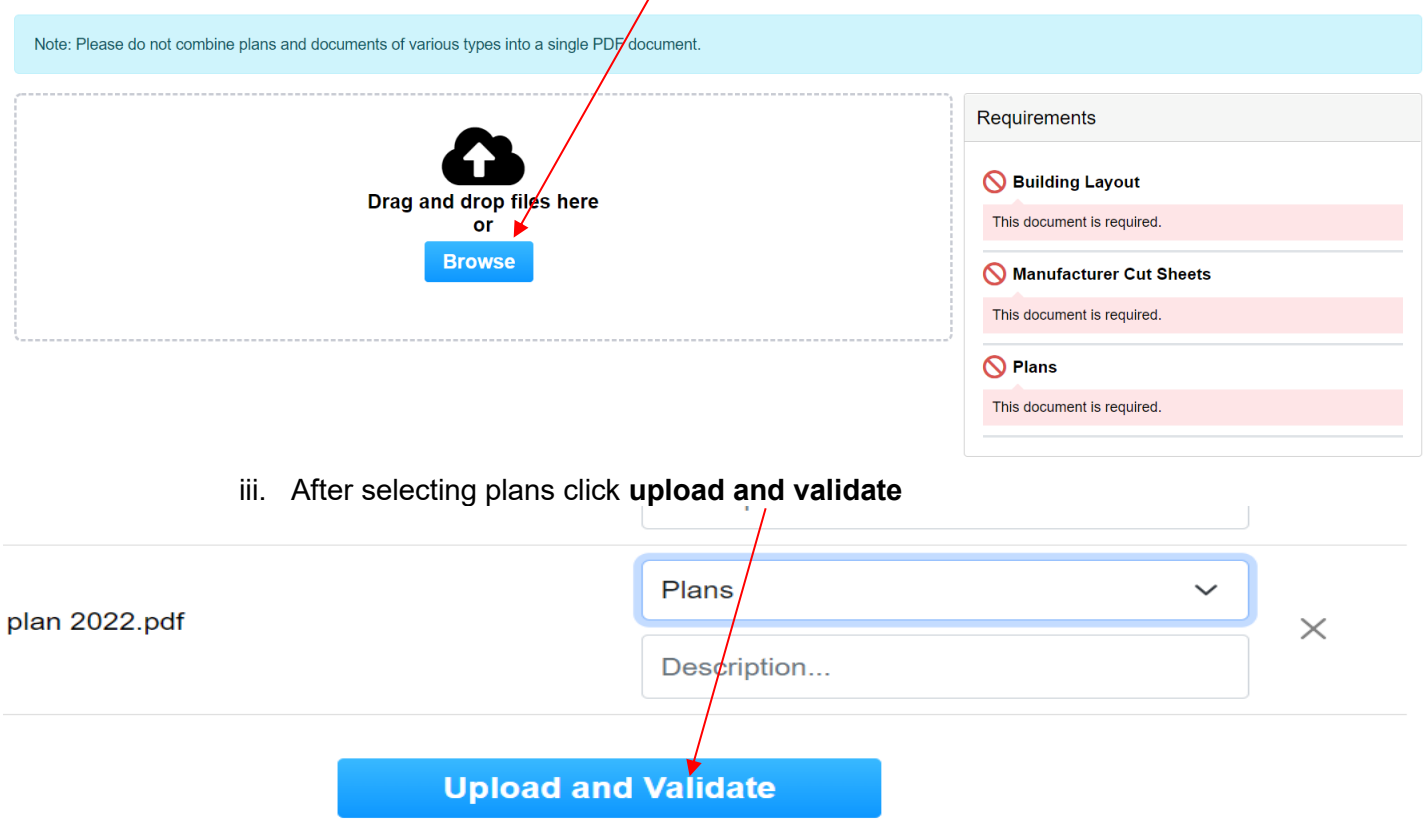

#### iv. Once plans and documents have been validated, select **Process Files**

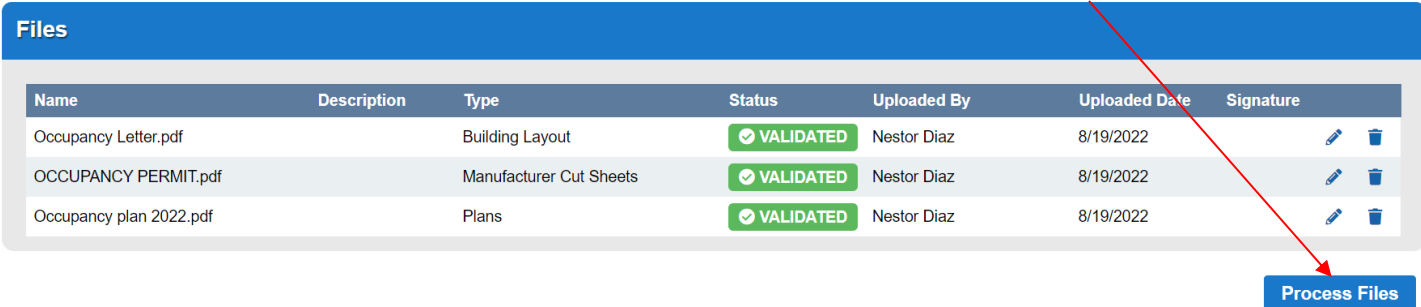

v. File Processing – This usually takes a few minutes before completion. When complete, select Continue

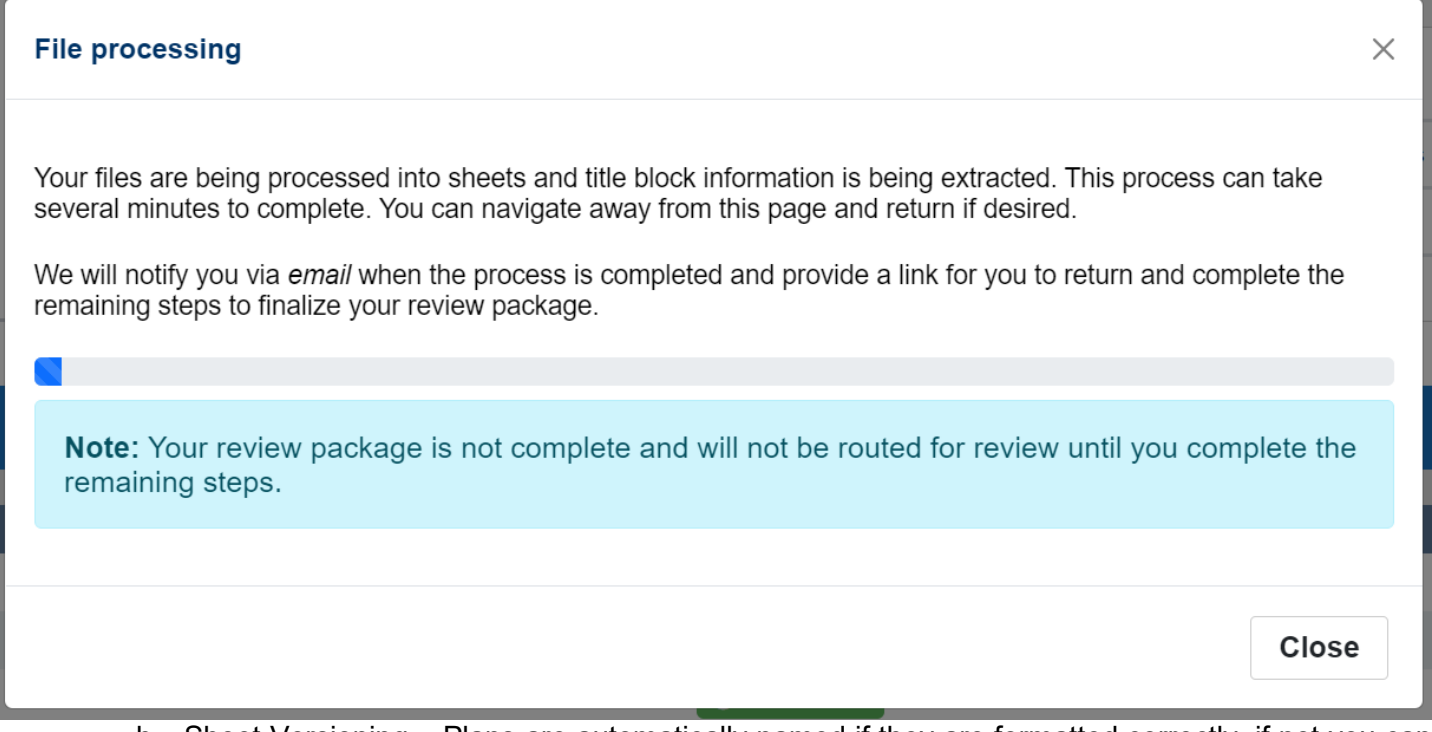

h. Sheet Versioning – Plans are automatically named if they are formatted correctly, if not you can manually add names.

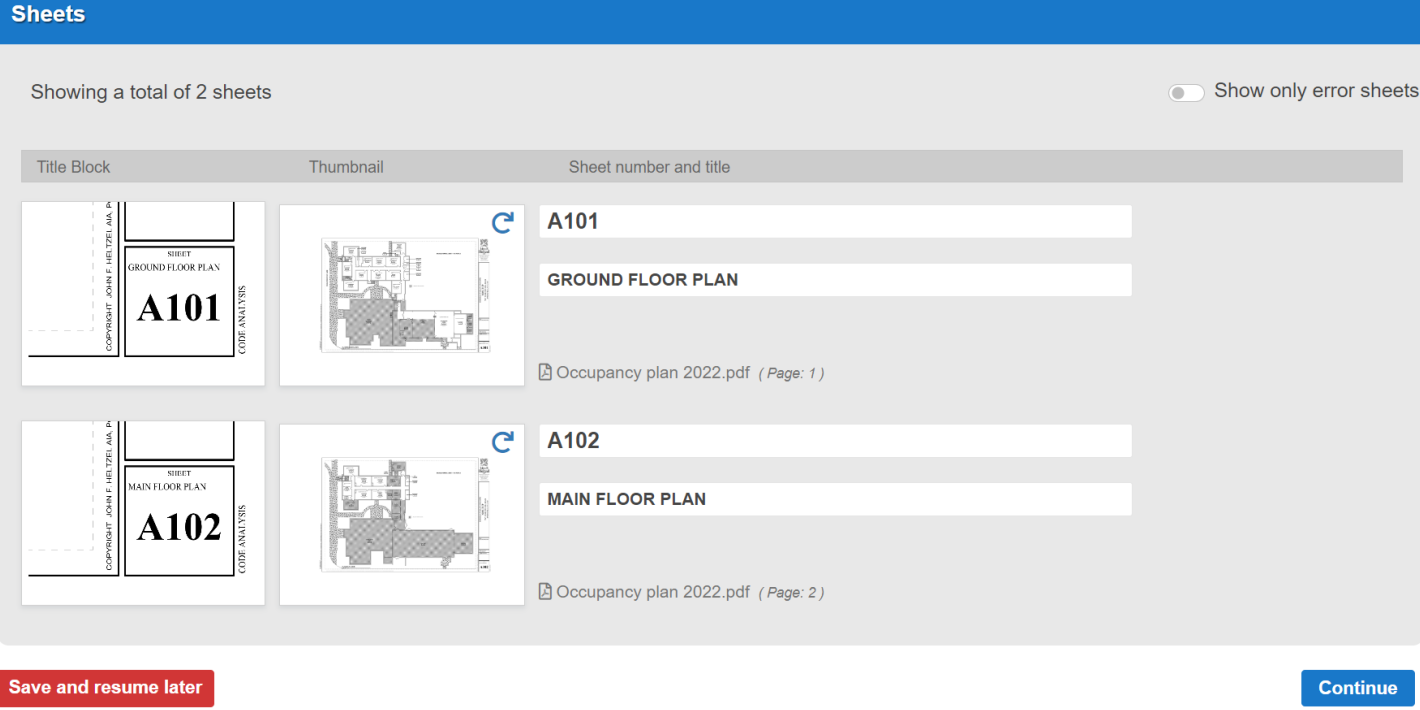

i. Review - This screen allows the user to review their application and click the Edit button for each section if they need to make changes prior to submitting. Click Finish when complete.

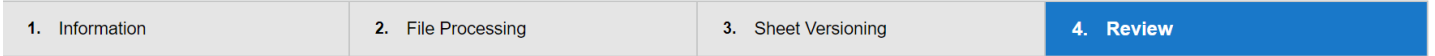

#### **Step 4: Review**

Please review the information below and ensure you have uploaded all of the plans and documents for this review cycle. Click the Edit buttons to make any needed changes or to upload any remaining documents. Once you click Finish, your review cycle will begin and additional documents cannot be uploaded until after the review cycle has been completed.

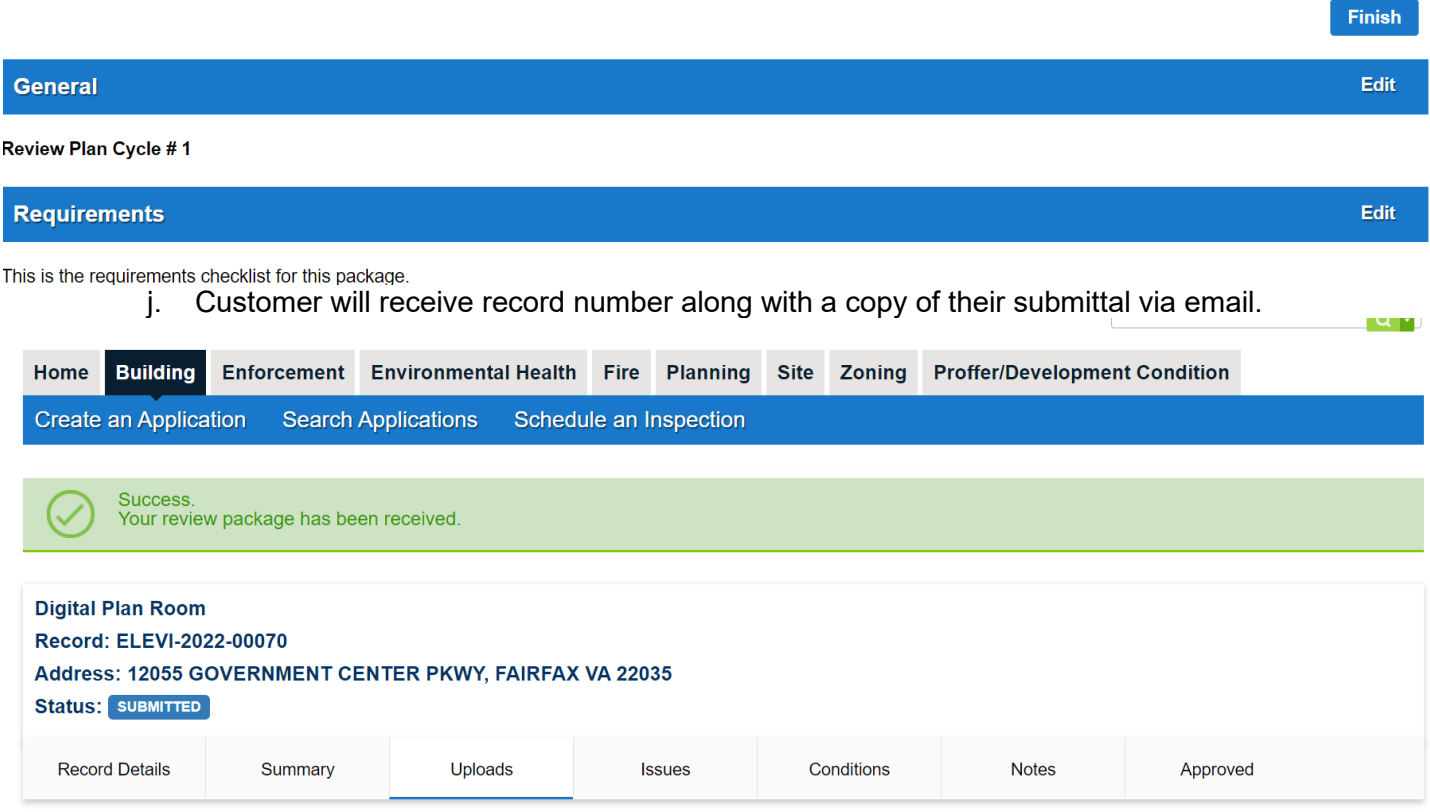

Once application is submitted, record is entered in AA.

#### **NOTE**:

Once application goes through the prescreening process, they will receive a separate email for fees due. They will then follow the prompts and checkout fees to proceed with the permitting process.

Customers who will pay by credit card will be paying an additional 2.4% in credit card fees. They can link their bank account and routing number to pay by e-check to avoid credit card fees.

### **FUTURE OPPORTUNITIES FOR IMPROVEMENT**

- Allowing third party contractors to apply for specific addresses without having to be manually added as on owner contact.

### **ORGANIZATIONAL CHANGE MANAGEMENT CONSIDERATIONS**

- Third party contractors will have to reach out to Fairfax County before applying with a letter from the owner allowing them to be a contact

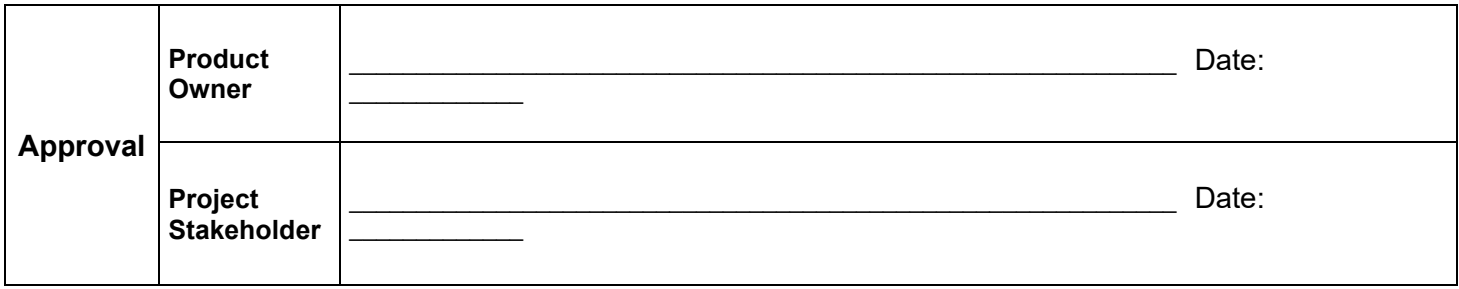